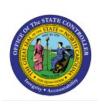

# CREATE JOURNALS THROUGH SPREADHSEET

GL

**QUICK REFERENCE GUIDE GL-03** 

## **Purpose**

The purpose of this Quick Reference Guide (**QRG**) is to provide a step-by-step explanation of how to Create Journals Through Spreadsheet in the North Carolina Financial System (**NCFS**).

### Introduction and Overview

This QRG covers the process of creating journals with multiple lines using the Application Development Framework Desktop Integration (ADFDI) spreadsheet.

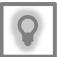

#### **User Tip:**

The following are prerequisites to creating and uploading a journal from spreadsheet:

 User must download desktop integration installer for using ADFDI spreadsheet (Navigation: Tools >> Download Desktop Integration Installer)

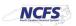

# **Create Single Journals through Spreadsheet**

To create single journals through spreadsheet, please follow the steps below:

- 1. Log in to the NCFS portal with your credentials to access the system.
- 2. On the **Home** page, click the **General Accounting** tab and click the **Journals** app.

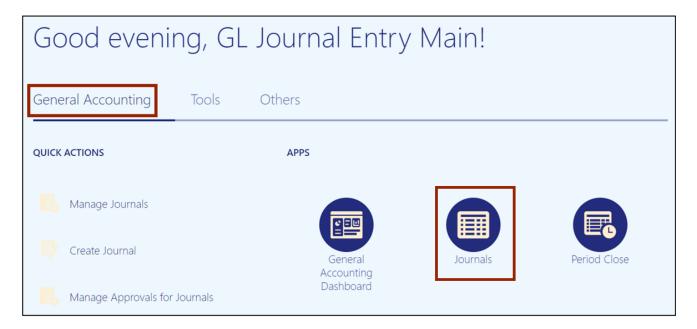

3. On the **Journals Landing** page, select the appropriate Data Access Set on the top left corner by clicking **Change**. In this example, choose **NC CASH US**.

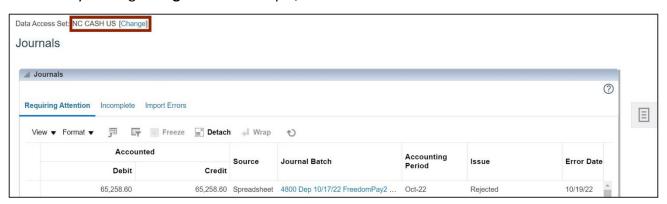

4. Click the **Tasks** [ ] icon.

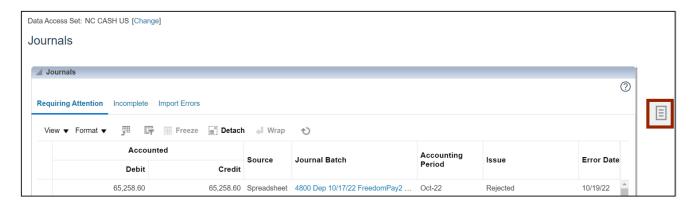

5. On the **Journals Landing Page**, choose **Create Journal in Spreadsheet** to download the spreadsheet.

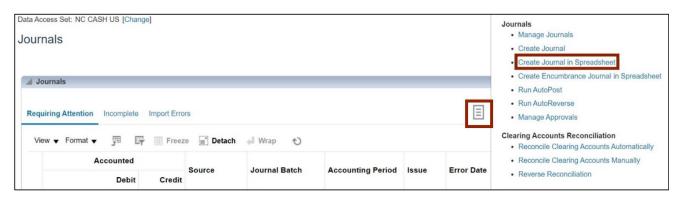

6. Click the **Open** button to open the downloaded Excel file.

Note: Use Microsoft Edge or Google Chrome browser to open the spreadsheet. If working remotely, sign into a VPN before opening the spreadsheet.

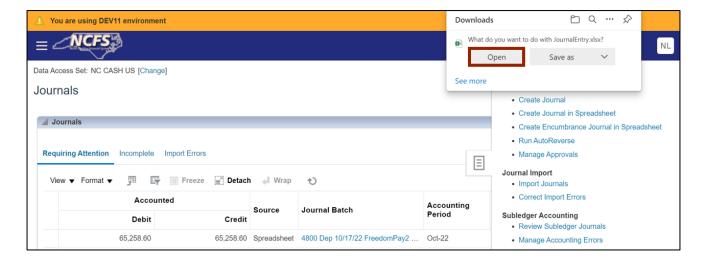

7. Open the spreadsheet and click the **Enable Editing** button on top of the Excel file.

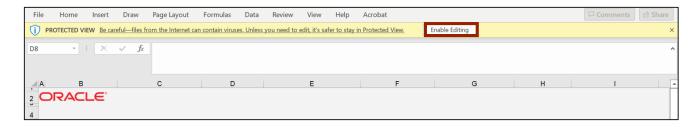

8. On the Connect pop-up, click the Yes button to connect to the server.

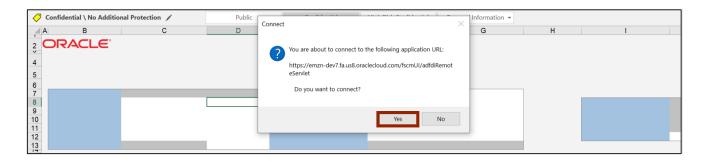

9. On the NCFS Login pop-up, click the Company Single Sign-On button to login.

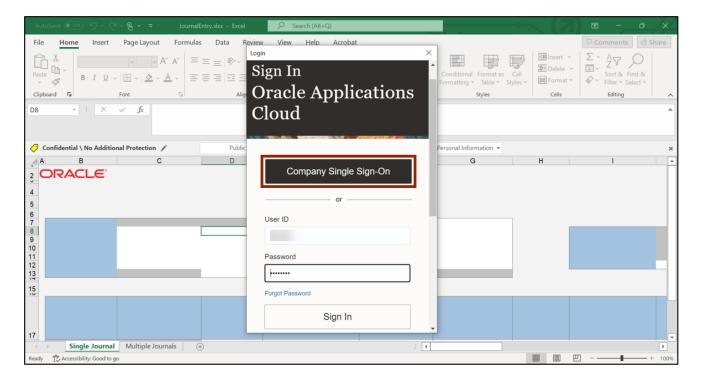

10. Click the Single Journal tab on the bottom left corner of the spreadsheet.

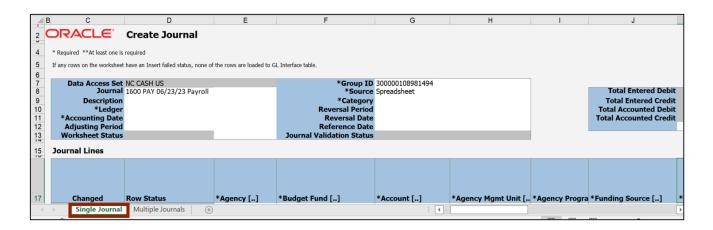

11. Enter the *Header* section information. Enter the *Journal Name* on the *Journal* field.

In this example, enter **1600 PAY 06/23/23 Payroll**. Next, enter a *Description* if desired.

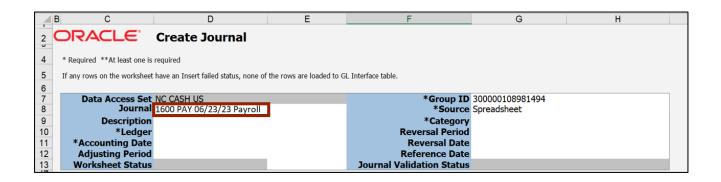

12. Select the *Ledger* name from the drop-down choice list. Double-click in the field to activate the choice list.

In this example, choose **NC CASH US**. Next, enter the *Accounting Date*. In this example, enter 6/23/2023.

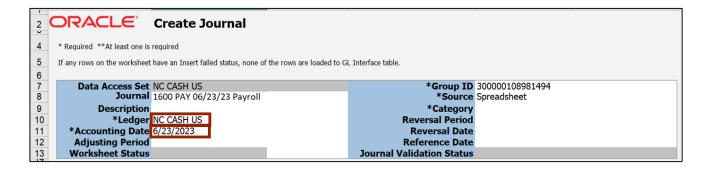

13. Double-click the field next to *Category* field to open a pop-up.

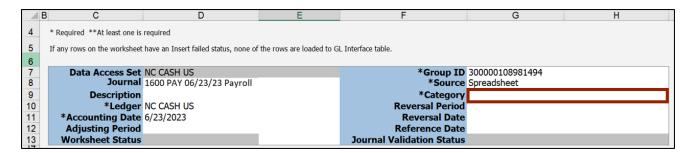

14. The *Category* pop-up from NCFS appears. Enter the required **Category** or click the **Search** button to get a list of categories.

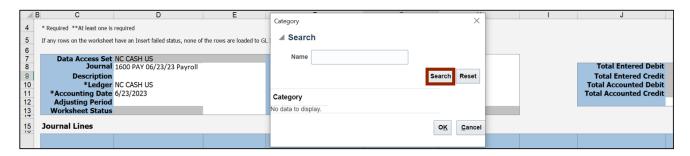

15. Select the required Category and click the OK button.

In this example, choose PAY-2-PAYROLL and click the OK button.

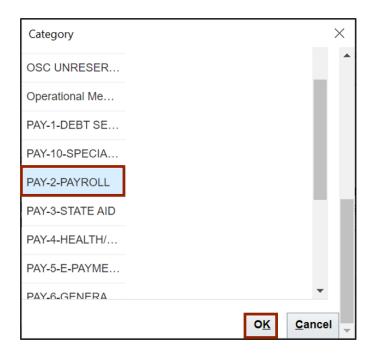

16. Scroll down to the *Journal Lines* section. Double-click the cell below the *Agency* field to open a pop-up from NCFS.

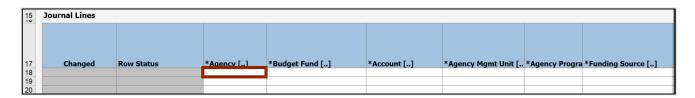

17. The Accounts pop-up appears. On the Accounts field, click the Select [ 5] icon.

Note: Additional lines can be added if the number journal lines exceed the ones enabled.

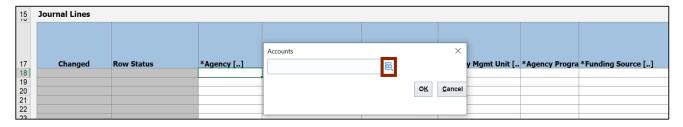

18. The Key Flexfield pop-up appears. Enter the required account information and click OK.

In this example, we choose:

Agency: 1600

**Budget Fund:** 603196 **Account:** 11120000

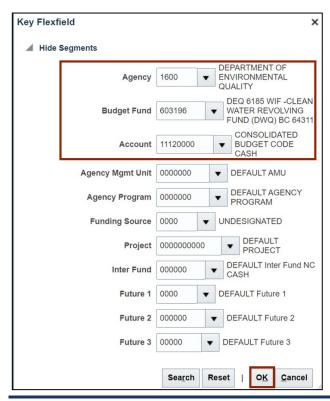

19. The respective COA combination fields are auto populated with this information.

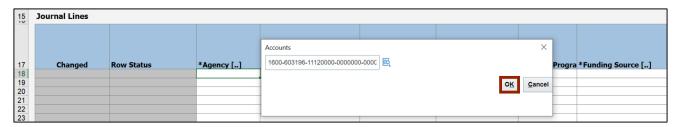

20. Scroll to the right and select the *Currency* from the drop-down choice list. In this example, choose **USD**. Next, enter the required credit amount on the *Entered Credit* field.

In this example, choose 4000.

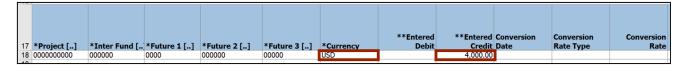

21. Scroll further to the right and fill in the *Line Descriptive Flexfield Context* and *Line Descriptive Flexfield Values* fields.

In this example, choose PAY - DISBURSEMENT and 0000161 respectively.

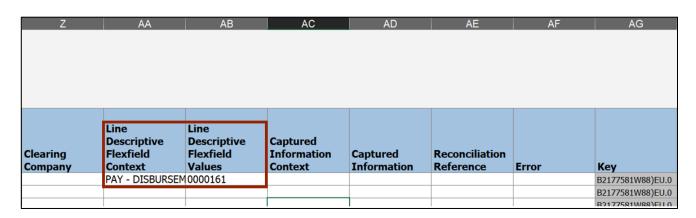

22. NCFS Scroll back to the left and double-click the second cell below the *Agency* field to open a pop-up.

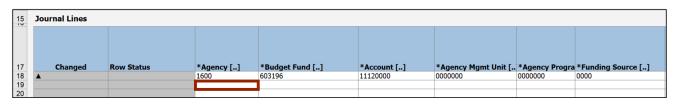

23. The *Accounts* pop-up appears. On the *Accounts* field, click the **Select** [ [ ] icon.

Note: Additional lines can be added if the number journal lines exceed the ones enabled in the sheet.

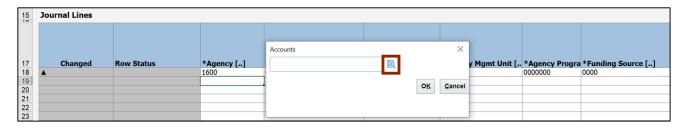

24. The *Key Flexfield* pop-up appears. Enter the required account information and click the **OK** button.

In this example, choose:

Agency: 1600

Budget Fund: 603196 Account: 51575000

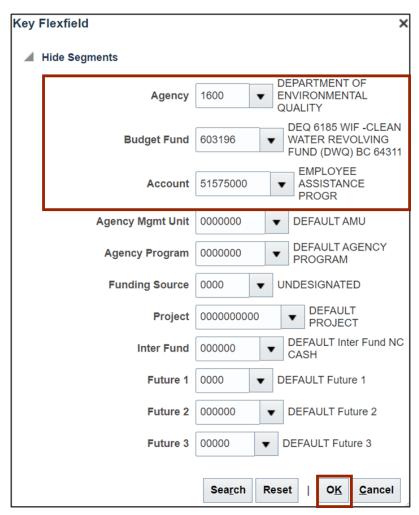

25. The respective COA combination fields get auto populated with this information.

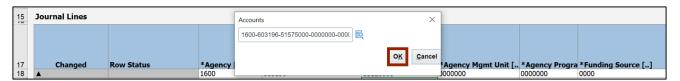

26. Scroll to the right and select the *Currency* from the drop-down choice list.

In this example, we choose **USD**. Next, enter the required debit amount on the **Entered Debit** field. In this example, choose **4000**.

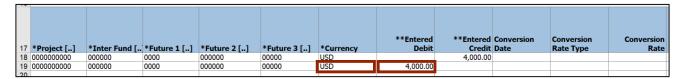

27. On the **Create Journal** tab on top of the sheet, click **Submit** icon to attempt the upload of your journal entry.

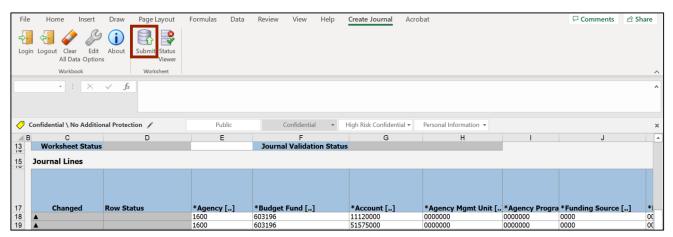

28. The *Submission Options* pop-up appears. Ensure the **Submit Journal Import** radio button is selected and click the **Submit** button.

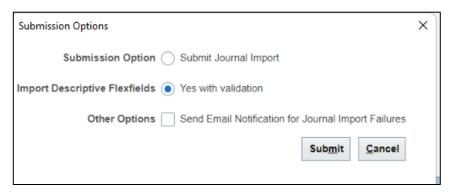

29. The *Confirmation* pop-up appears, which indicates that the process has been submitted. Click the **OK** button.

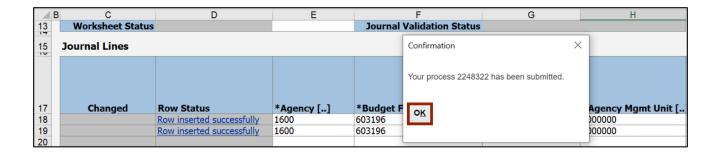

30. Once the Submission Status showcases that the journal entries have been submitted, the *Row Status* field gets updated with *Row Inserted Successfully*.

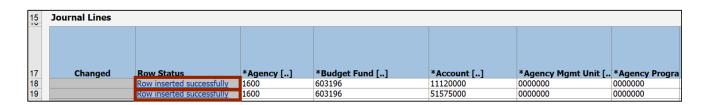

Note: If the process fails, an error message will appear either on the header or the journal line causing the error.

In this example, we choose to show a worksheet error where the submission failed since the accounting date must be in an open or future enterable period. The error can be viewed on the *Status Viewer* section.

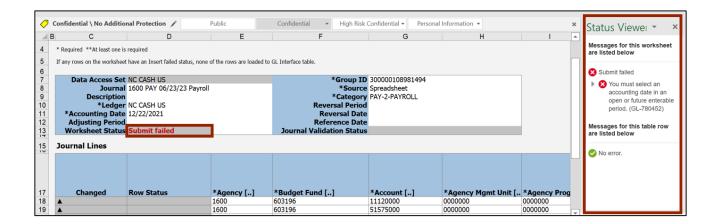

31. Make the required fixes as per the nature of the error and click the **Submit** icon.

In this example, we choose to enter an *Accounting Date* in an open or future enterable period.

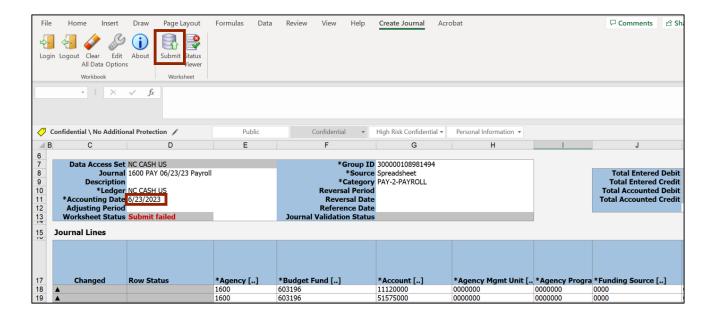

32. The *Submission Options* pop-up appears. Ensure the **Submit Journal Import** radio button is selected and click the **Submit** button.

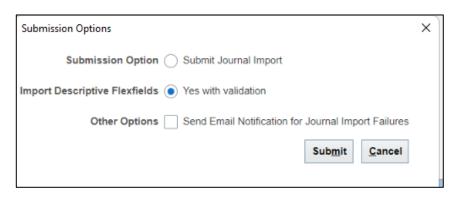

33. The *Confirmation* pop-up appears, which indicates that the process has been submitted. Click the **OK** button.

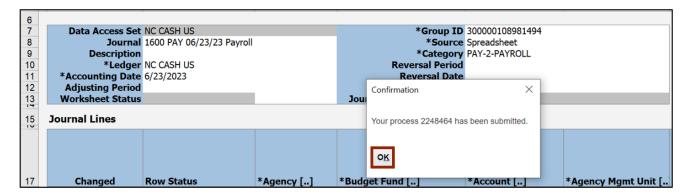

34. Once the Submission Status showcases that the journal entries have been submitted, the *Row Status* field gets updated with *Row Inserted Successfully*.

Note: To search for this journal, go to the **Manage Journals** page and search for your journal by selecting **Source** equals **Spreadsheet** as part of your search criteria.

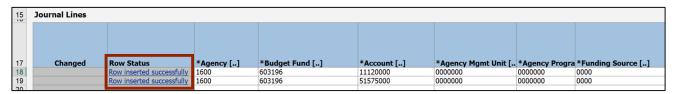

## Create Multiple Journals through Spreadsheet

To create multiple journals through spreadsheet, please follow the steps below:

- 1. Follow steps 1-9 from the above section.
- 2. Click the **Multiple Journals** tab on the bottom left corner of the spreadsheet.

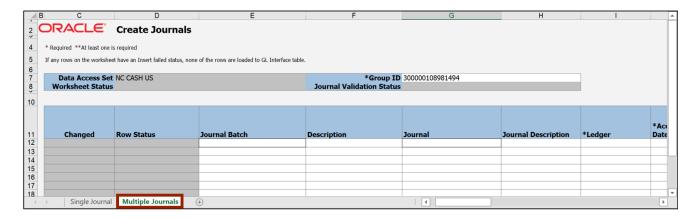

3. Enter the *Journal Batch* and *Journal* names in the respective fields.

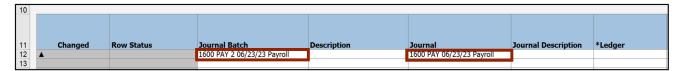

4. Select the *Ledger* name from the drop-down choice list.

In this example, we choose **NC CASH US**. Next, enter the *Accounting Date*. In this example, choose **6/23/2023**.

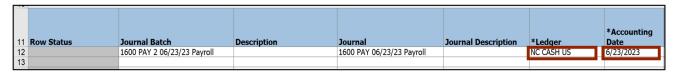

5. Double-click the cell below the *Category* field to open a pop-up.

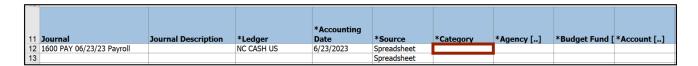

6. The *Category* pop-up appears. Enter the required **Category** or click the **Search** button to get a list of categories.

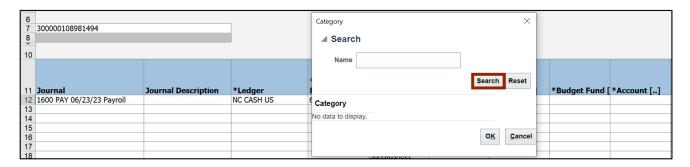

7. Select the required **Category** and click the **OK** button.

In this example, choose PAY-2-PAYROLL and click the OK button.

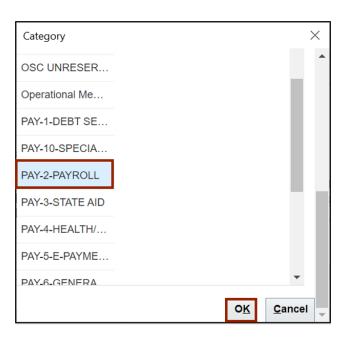

8. To enter information on the COA Combination, Entered Debit, and Entered Credit fields, follow steps 16-28 from the previous section of this document.

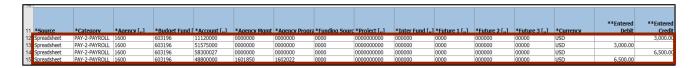

9. On the Create Journal tab on top of the sheet, click Submit to submit the journal entries.

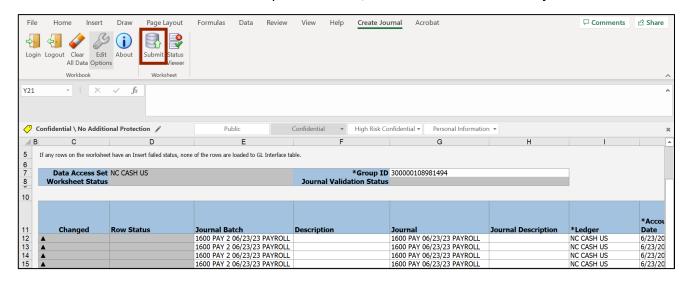

10. The Submission Options pop-up appears. Review the options and click the **Submit** button.

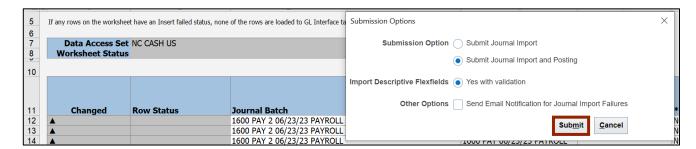

11. The *Confirmation* pop-up appears, which indicates that the process has been submitted. Click the **OK** button.

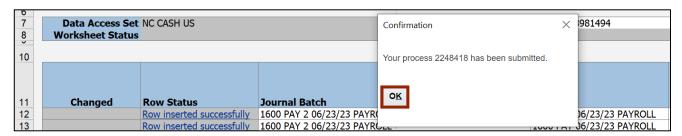

12. Once the Submission Status showcases that the journal entries have been submitted, the *Row Status* field gets updated with *Row Inserted Successfully*.

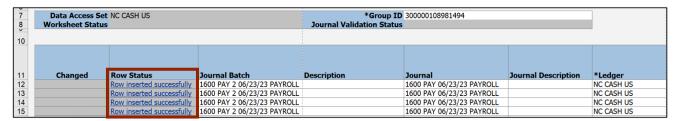

# Wrap-Up

This QRG demonstrates how to create journals using the ADFDI spreadsheet by following the steps above.

#### **Additional Resources**

#### Virtual Instructor-Led Training (vILT)

GL100c: Journal EntryGL100b: Journal Entry